ท่านสามารถเข้าสมัครออนไลน์เพื่อเข้าแข่งขันว่ายน้ำ ในรายการต่าง ๆ โดยวิธี

- 1. เข้าเว็บ [https://www.eoz.in.th](https://www.eoz.in.th/) 
	- $**$  แนะนำใช้ Chrome  $**$

คลิกที่เมนู **"LOGIN"**

เพื่อเข้าหน้าการสมัครแข่งขันออนไลน์

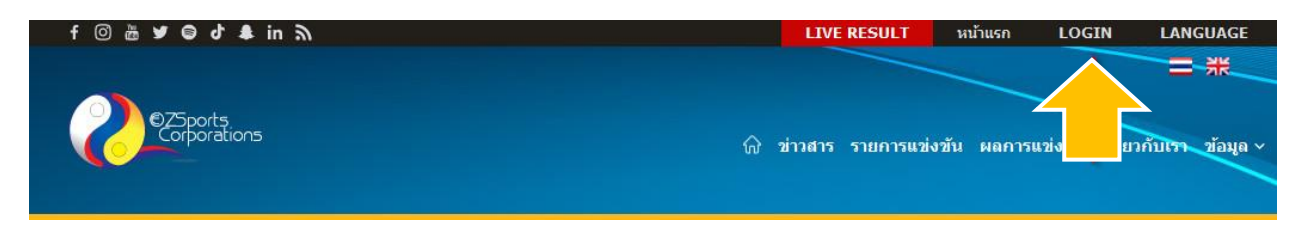

## หน้าการสมัครแข่งขันออนไลน์ ดังรูป

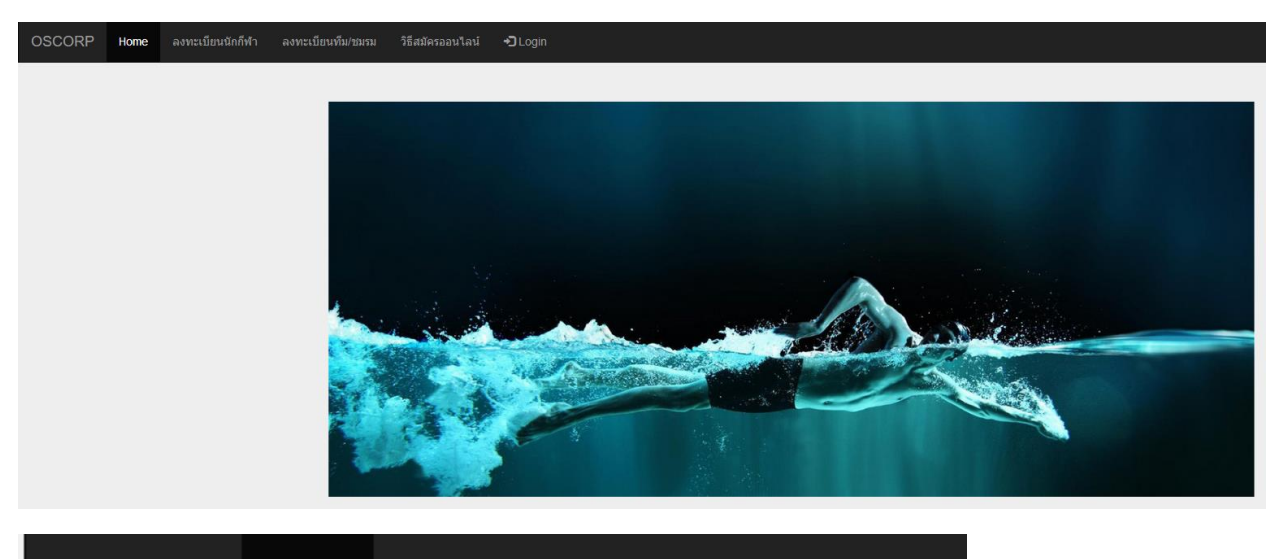

**OSCORP** 

ลงทะเบียนนักกีฬา Home

ลงทะเบียนทีม/ชมรม

- 2. สำหรับทีมที่ยังไม่ได้ลงทะเบียนทีม ให้ส่งข้อมูล ชื่อทีม(ภาษาอังกฤษ), ชื่อย่อ(ภาษาอังกฤษ 4-6 ตัว)ชื่อผู้ติดต่อ และ E-Mail ไปที่ ไลน์ไอดี **OSCOP** เพื่อขอรับพาสเวิร์ดเข้าสมัครแข่งขัน (09.00 น.-15.00 น.)
- 3. สำหรับท่านที่สมัครครั้งแรก (กรณีที่ลงทะเบียนแล้วให้ผ่านไปที่ ข้อ 9 ได้เลย)
	- **นักกีฬา** 
		- **\*\*นักกีฬาต้องให้ทีม/สโมสรลงทะเบียนก่อนครับ ถึงจะสามารถเลือกทีมได้ครับ\*\***
		- 1. ให้เลือกเมนู "ลงทะเบียนนักกีฬา"
		- 2. ระบุข้อมูลนักกีฬาให้เรียบร้อย (โดยจำเป็นต้องระบุทั้งหมด)

4. คลิกเมนู HOME เพื่อกลับหน้าหลัก

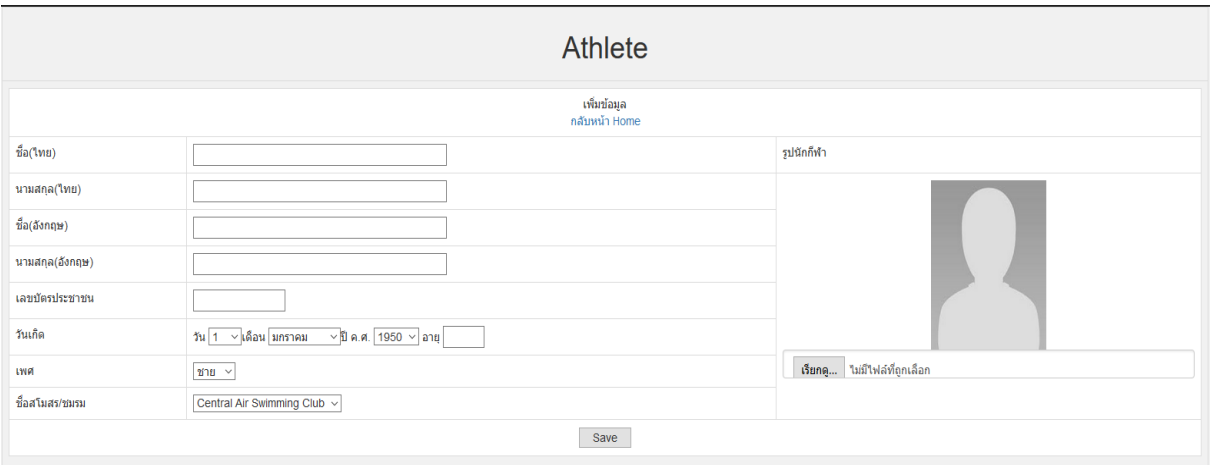

- $4.$  คลิกเมนู Login เพื่อเข้าทำการสมัครแข่งขัน โดยใช้
	- $4.1$ สำหรับทีมให้ใช้ User Name และ Password ที่ได้จาก Admin ในการเข้า login
	- $4.2$  สำหรับนักกีฬา
		- o หมายเลขบัตรประชาชน เป็น User Name
		- o หมายเลขบัตรประชาชน 8 ตัวหลัง เป็น Password

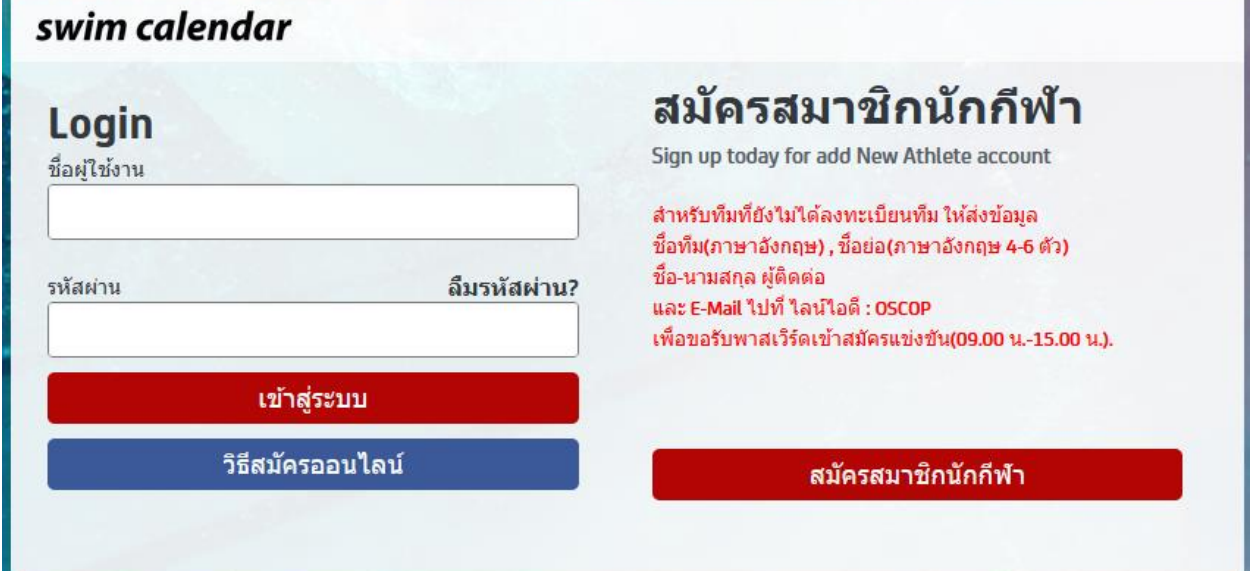

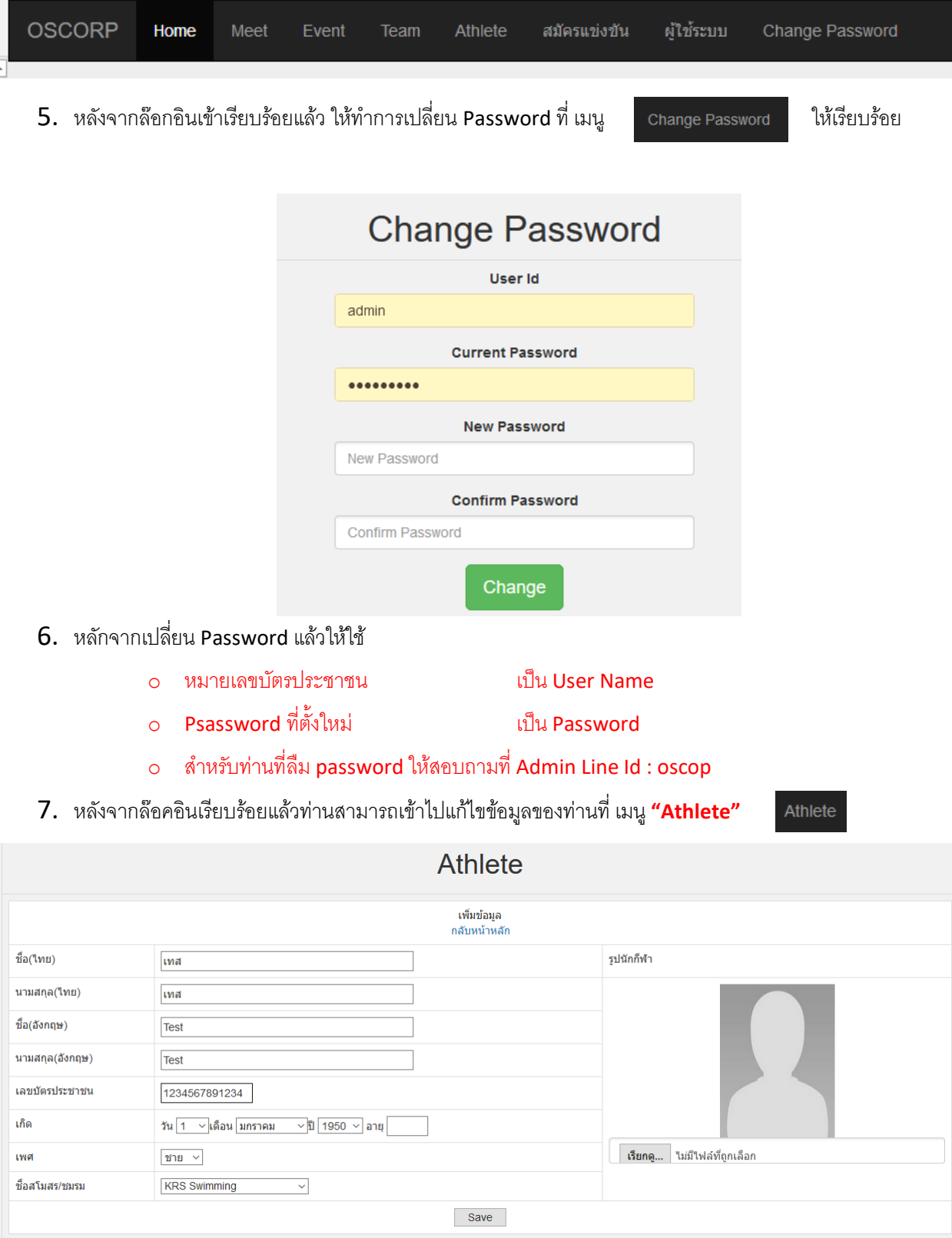

หลังจากทำการแก้ไขนักกีฬาเรียบร้อยแล้ว

- 8. เลือกเมนู **"สมัครแข่งขัน"** เพื่อทำการสมัครแข่งขัน
	- จะพบกับรายการแข่งขันที่เปิดให้ลงทะเบียน

|  |              |  |      |                                |  |  | OSCORP Home Meet Event Team Athlete สมัครแข่งขัน ผู้ใช่ระบบ Change Password |                               |               |     |      |        |
|--|--------------|--|------|--------------------------------|--|--|-----------------------------------------------------------------------------|-------------------------------|---------------|-----|------|--------|
|  | สมัครแข่งขัน |  |      |                                |  |  |                                                                             |                               |               |     |      |        |
|  | ตำดับ        |  | Meet |                                |  |  |                                                                             | <b>Meet Thai</b>              | <b>Delete</b> | Add | Show | Report |
|  |              |  |      | International Youth Games 35th |  |  |                                                                             | ตัดเยาวชนแห่งชาติ ครั้งที่ 36 | <b>Delete</b> | Add | Show | Report |
|  |              |  |      |                                |  |  |                                                                             |                               |               |     |      |        |
|  |              |  |      |                                |  |  |                                                                             |                               |               |     |      |        |
|  |              |  |      |                                |  |  |                                                                             |                               |               |     |      |        |

- กดปุ่ม **สมัครแข่งขัน** เพื่อสมัครแข่งขัน

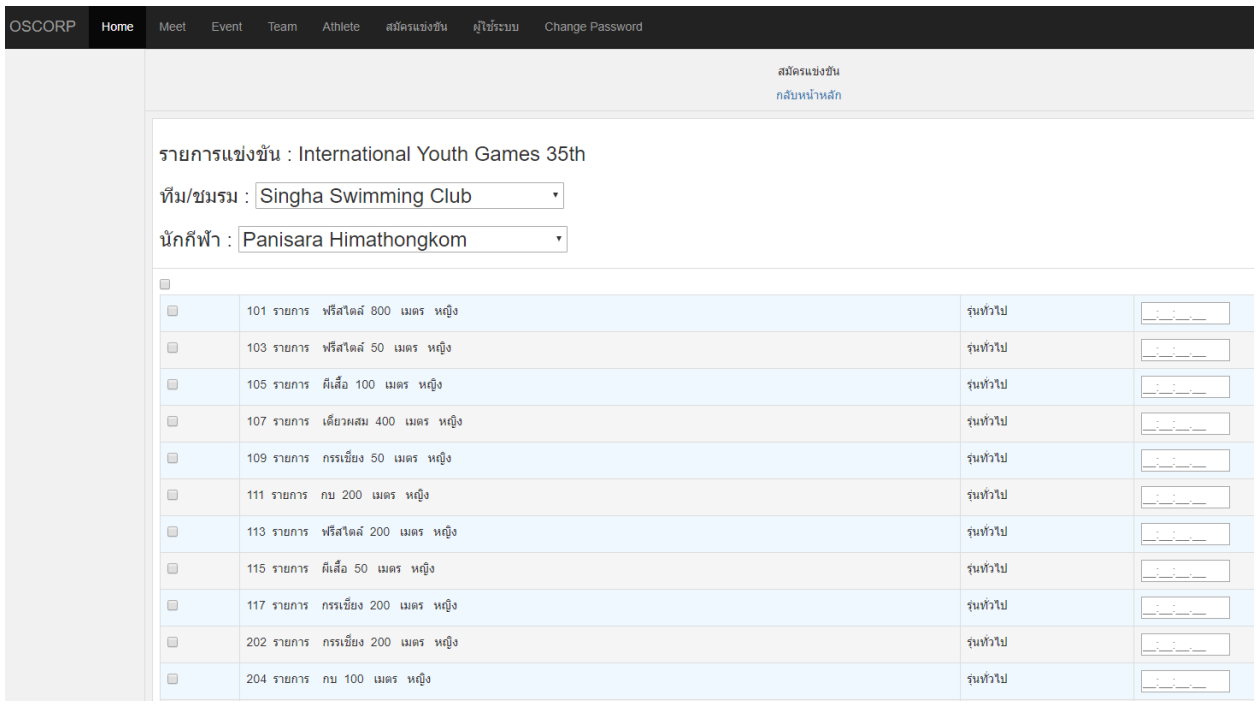

- เลือก Chack Box เพื่อเลือกท่าสำหรับแข่งขัน (หากท่านไม่ได้เลือก Chack Box ระบบจะไม่สมัครให้นะ ครับ)
- ระบุเวลาเพื่อใช้ในการจัดลู่และชุดแข่งขัน (**การระบุเวลานักกีฬาต้องใส่เลข 6 ตัวครับ**) (ไม่ต้องใสจุด ครับ)
	- i. เช่นเวลา 28.30 นาที ให้ใส่ 002830 (ไม่ต้องใสจุดครับ)
	- ii. เช่นเวลา 01:28.30 นาที ให้ใส่ 012830 (ไม่ต้องใสจุดครับ)
	- iii. เช่นเวลา 15:28.30 นาที ให้ใส่ 152830 (ไม่ต้องใสจุดครับ)

Report

Show

- กดปุ่ม Save ด้านล่างเพื่อ บันทึก
- 9. สามารถเข้าแก้ไขได้ตลอดจนถึงวันปิดรับสมัคร
- 

เป็นหลักฐานการสมัคร

10. กลับไปที่ หน้าสมัครแข่งขัน เลือก "Report" เพื่อเข้าไปดูเอกสารการสมัคร และบันทึกไว้

หมายเหตุ ....เมื่อสมัครเรียบร้อยต้องตรวจเช็คทุกครั้งเพื่อความถูกต้องครับ

## **วิธีเปลี่ยนสังกัดสโมสรสา หรับนักกีฬา**

- $1.$  คลิกเมนู Login เพื่อเข้าทำการสมัครแข่งขัน โดยใช้
	- o หมายเลขบัตรประชาชน ของนักกีฬา เป็น User Name

- o หมายเลขบัตรประชาชน ของนักกีฬา 8 ตัวหลัง เป็น Password
- o ส าหรับท่านที่เข้า password ไม่ได้ ให้สอบถามที่ Admin Line Id : oscop

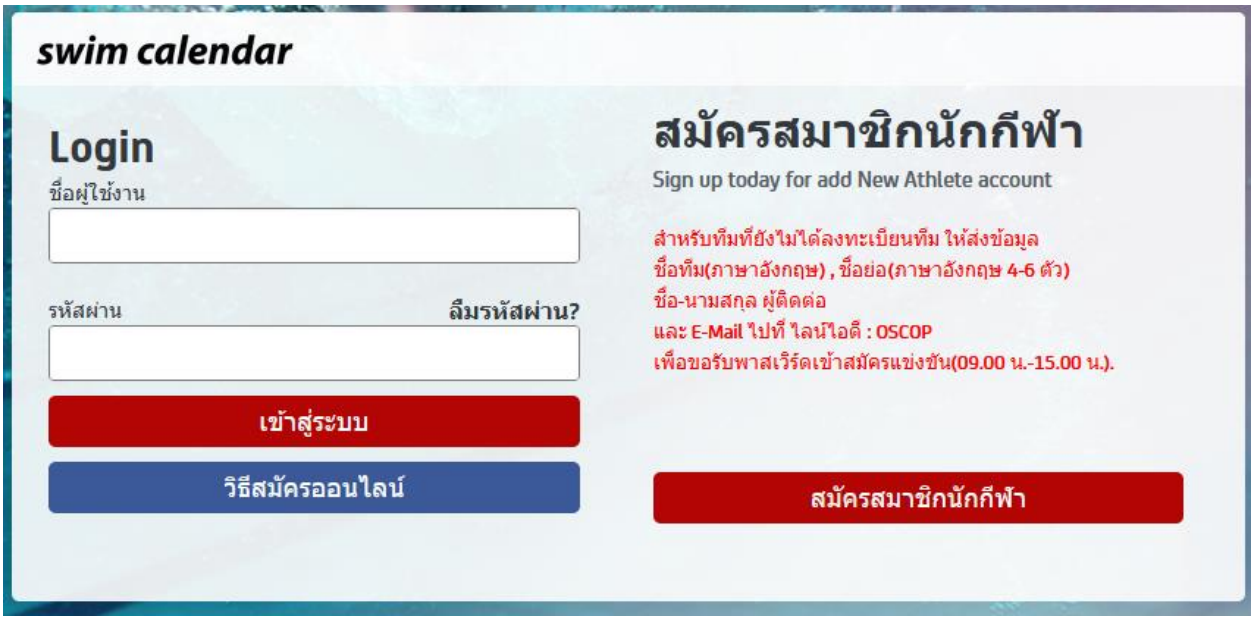

2. หลังจากล๊อคอินเรียบร้อยแล้วท่านสามารถเข้าไปแก้ไขข้อมูลของท่านที่ เมนู **"นักกีฬา"**

![](_page_4_Picture_70.jpeg)

3. หลังจากทำการแก้ไขนักกีฬาเรียบร้อยแล้ว กด SAVE เพื่อบันทึกข้อมูล